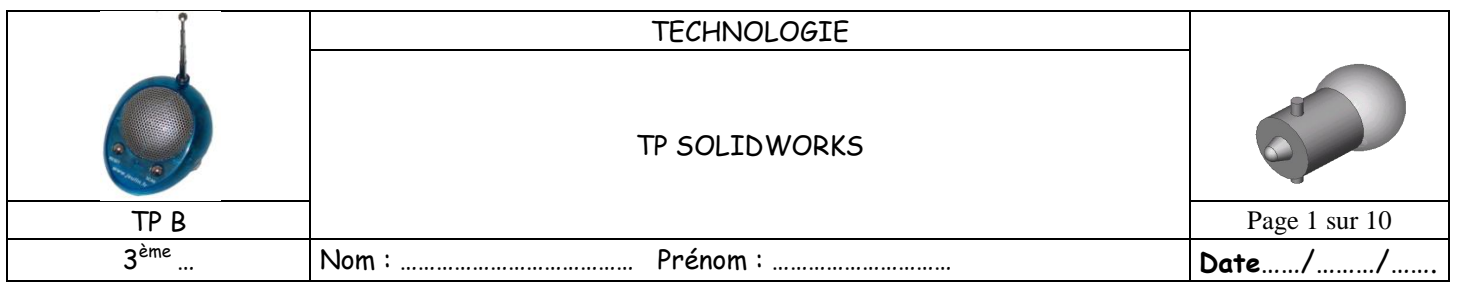

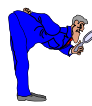

#### **ACTIVITE 1 : MISE EN SITUATION** LE SUPPORT DU TP: UNE AMPOULE:

L'objectif principal de ce T.P. est de partir d'un document pièce vide et de réaliser la maquette volumique de l'ampoule à l'aide du modeleur SOLIDWORKS.

On utilisera pour cela une stratégie de décomposition en volumes élémentaires de l'objet à modéliser (décomposition qui a été réalisée en classe : Entités Géométriques élémentaires).

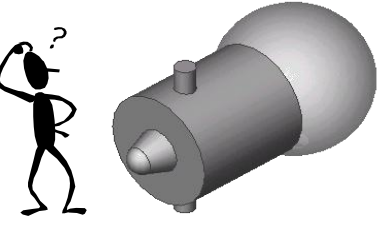

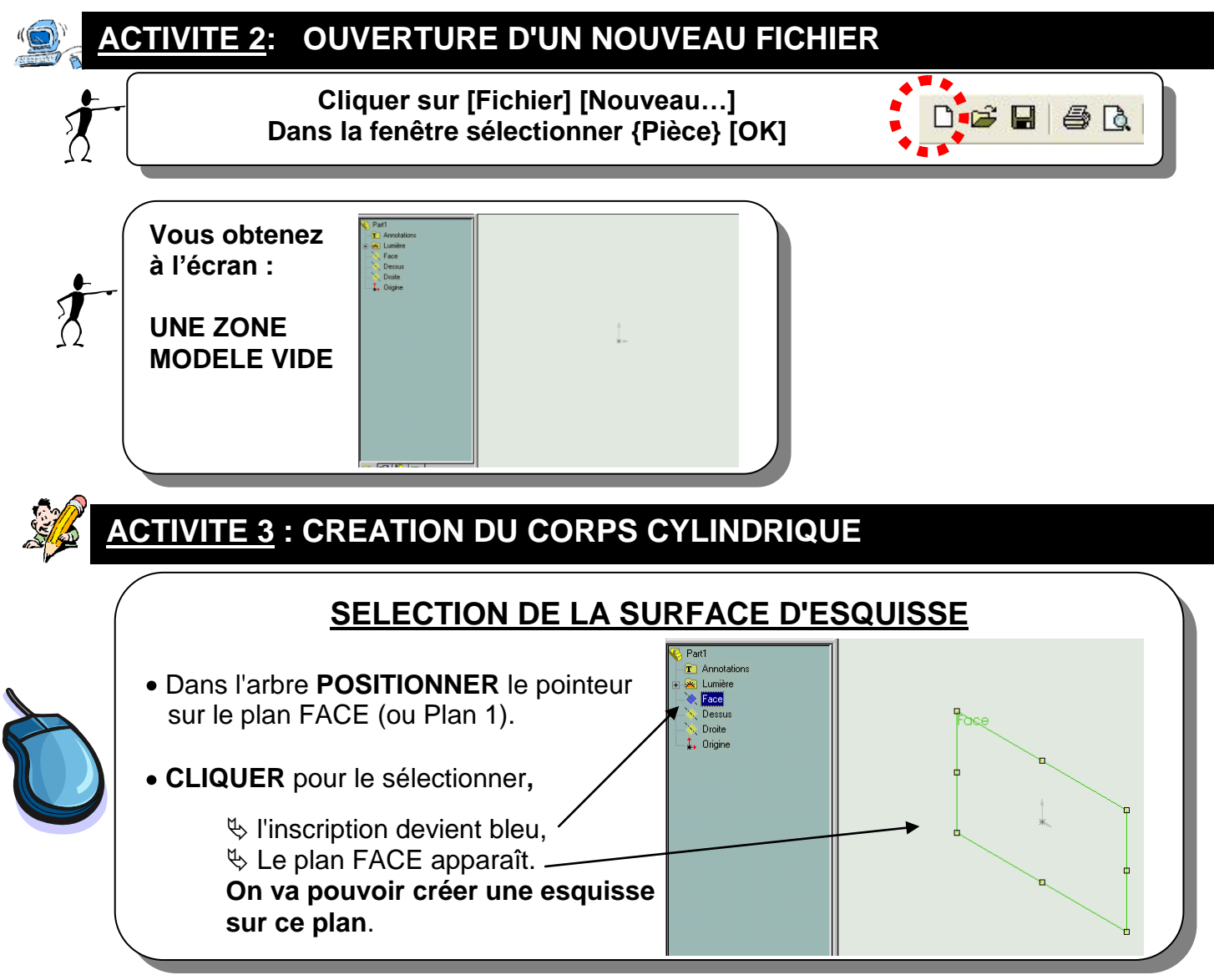

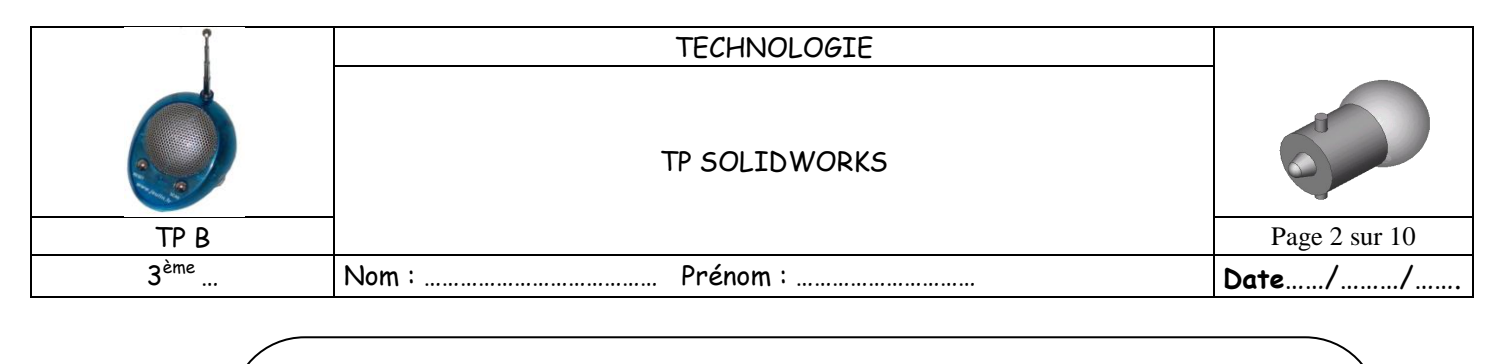

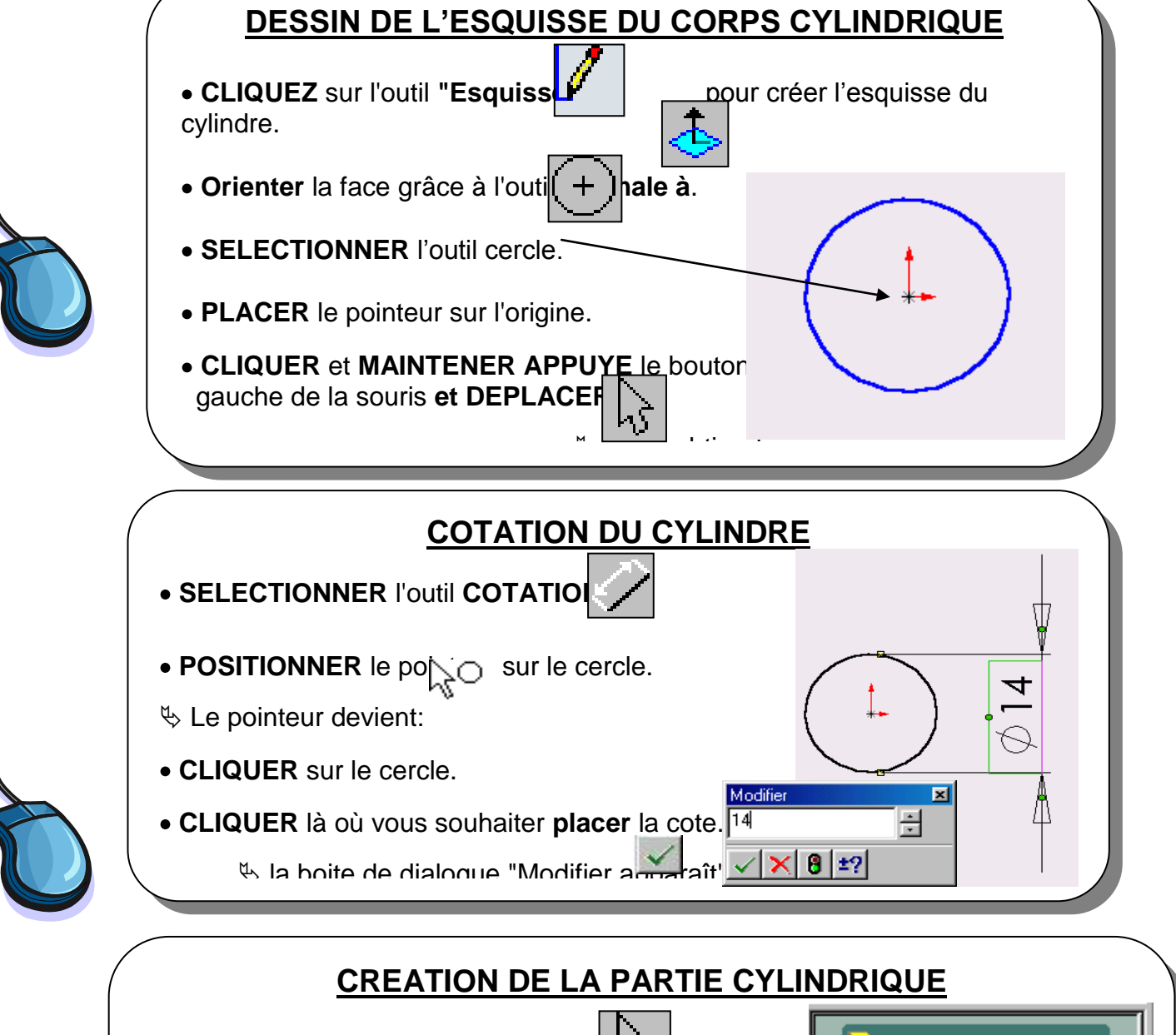

- **CLIQUER** sur l'outil **"sélectionner"**
- **CLIQUER** sur la fonction **Bossage Extrudé**.
- La boite de dialogue **"Base extrusion"** apparaît.
- **SELECTIONNER "Borgne**".
- **ENTRER** la bonne valeur.

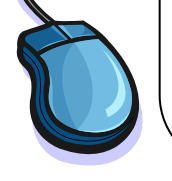

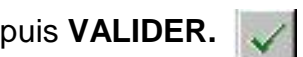

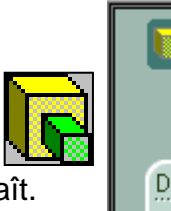

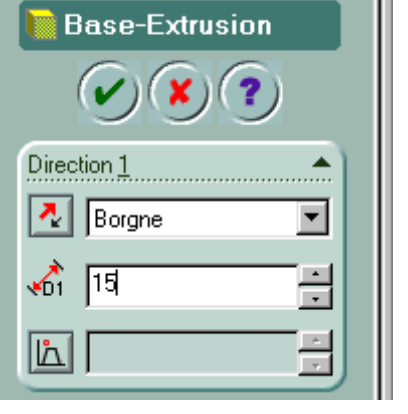

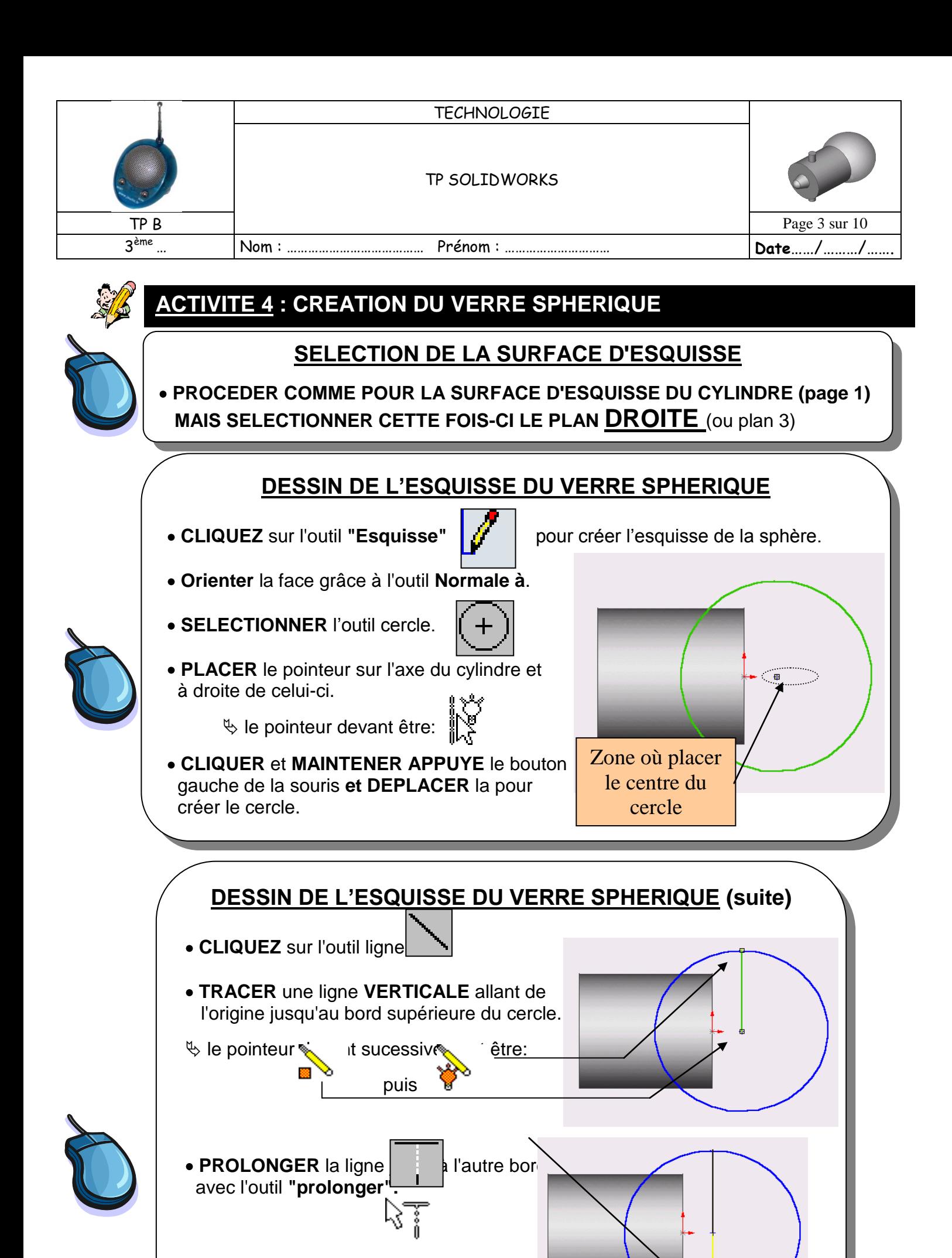

 $\psi$  le pointeur devenant:

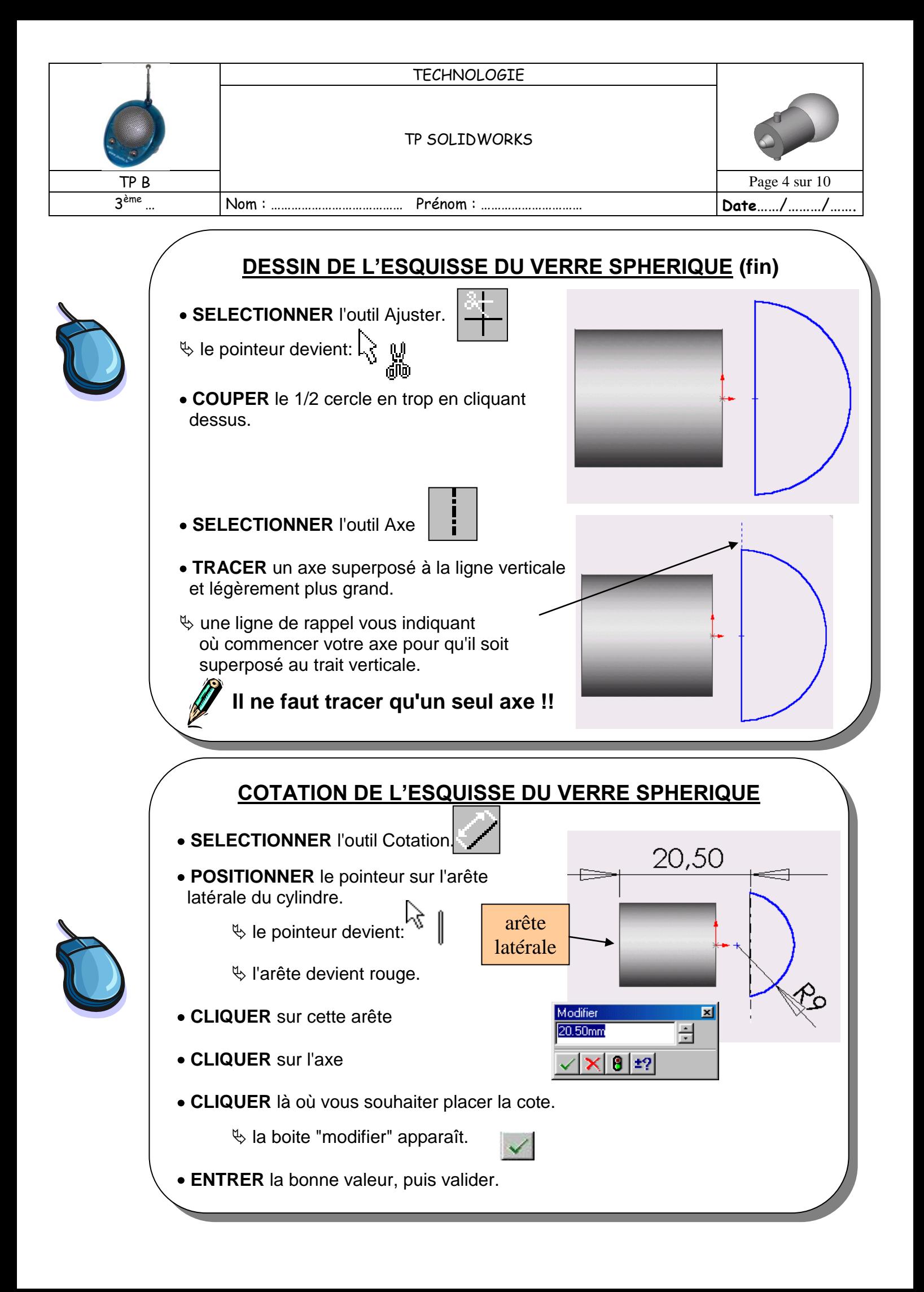

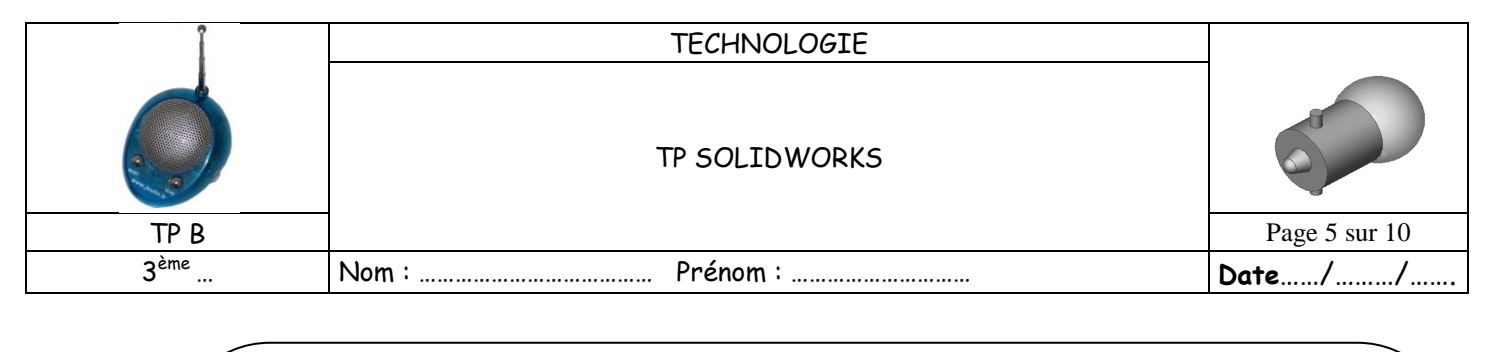

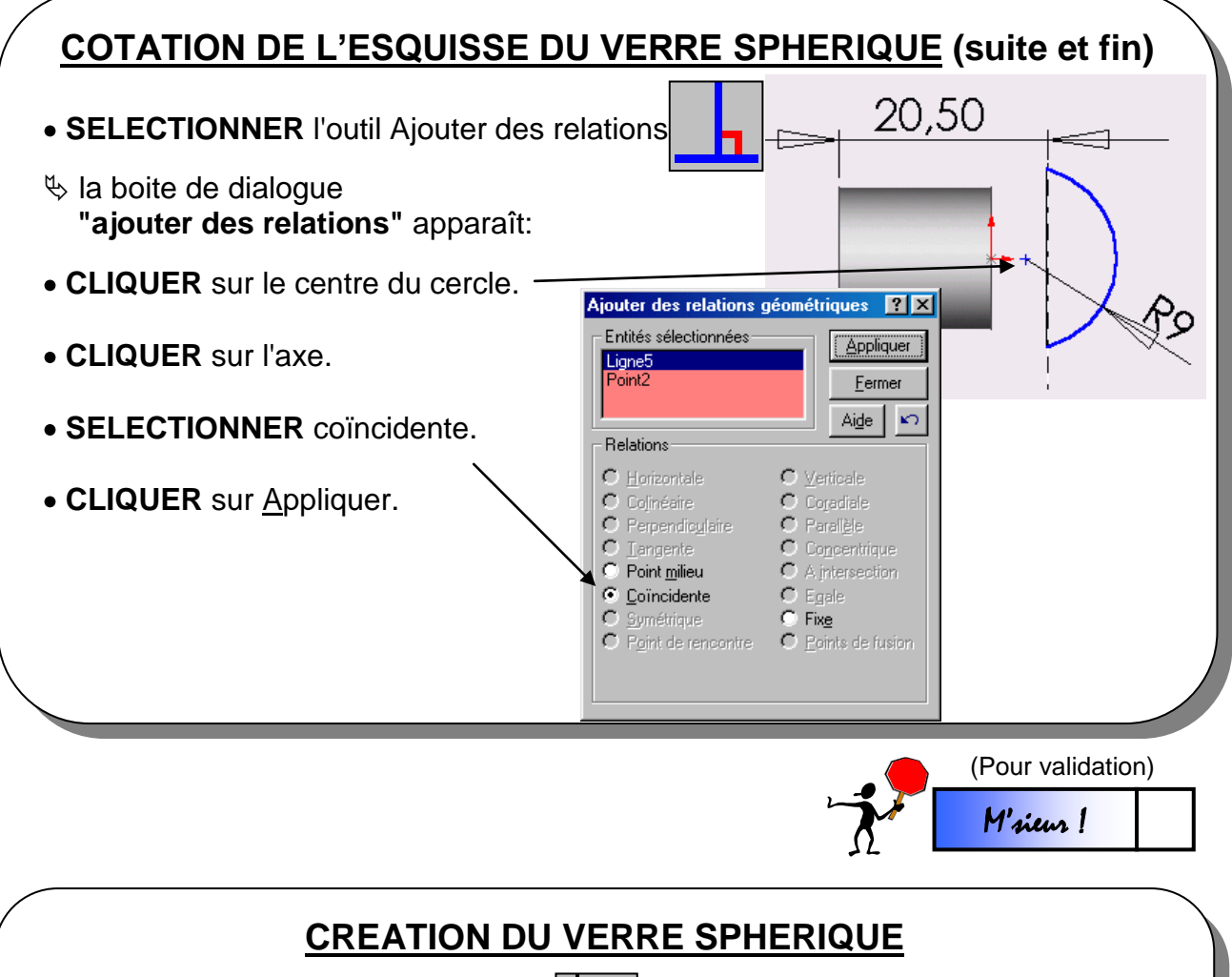

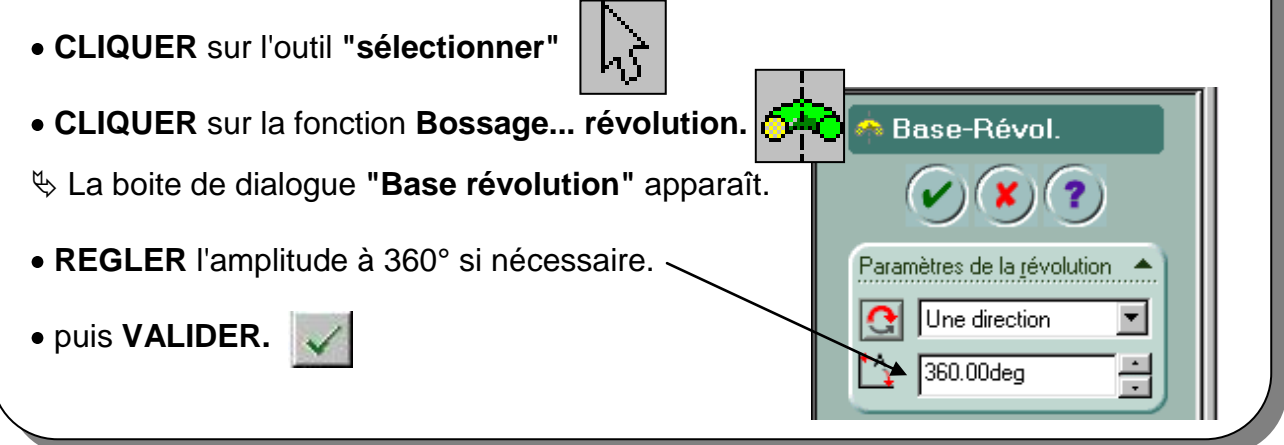

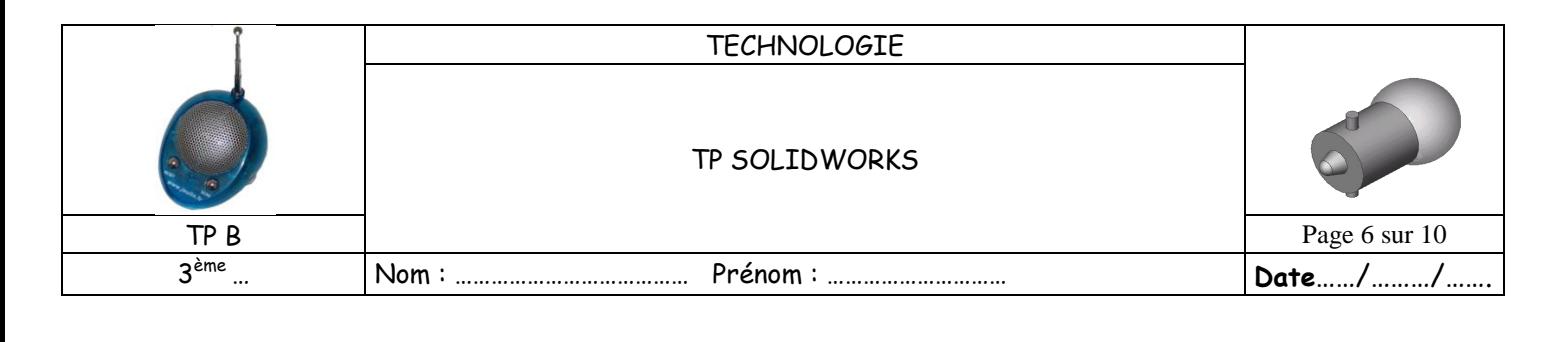

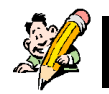

# **ACTIVITE 5 : CREATION DES BAIONNETTES CYLINDRIQUES**

### **SELECTION DE LA SURFACE D'ESQUISSE**

#### **PROCEDER COMME POUR LES SURFACES D'ESQUISSE PRECEDENTES (page 1) MAIS SELECTIONNER CETTE FOIS-CI LE PLAN DESSUS** (ou plan 2)

#### **DESSIN DE L'ESQUISSE DES BAIONNETTES**

- **CLIQUEZ** sur l'outil **"Esquisse"**  $\frac{1}{2}$   $\frac{1}{2}$  pour créer l'esquisse des baïonnettes.
- **Orienter** la face grâce à l'outil **Normale à**.
- **SELECTIONNER** l'outil cercle.
- **PLACER** le pointeur sur l'axe du cylindre et à l'intérieur de celui-ci.
- $\%$  le pointeur devant être:
- **CLIQUER** et **MAINTENER APPUYE** le bouton gauche de la souris **et DEPLACER** la pour créer le cercle.

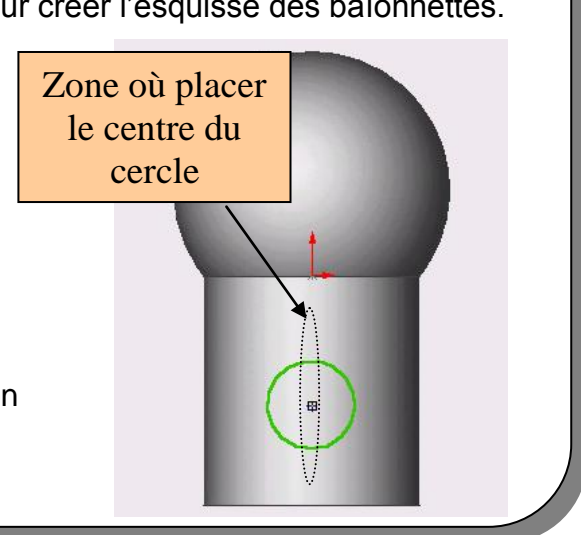

M'sieur !

## **COTATION DES BAIONNETTES**

(Pour **SELECTIONNER** l'outil **COTATION** : **AJOUTER** les cotes indiquées sur le dessin:

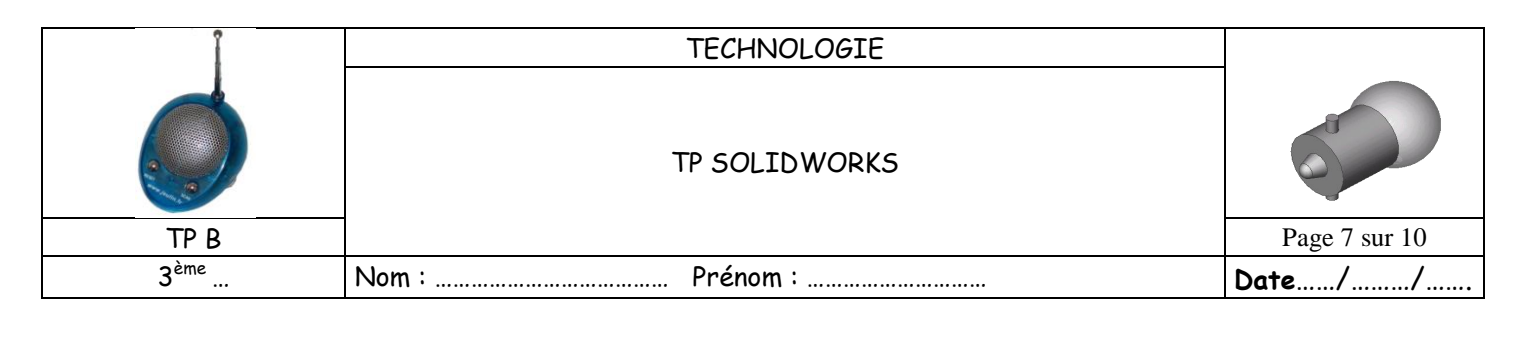

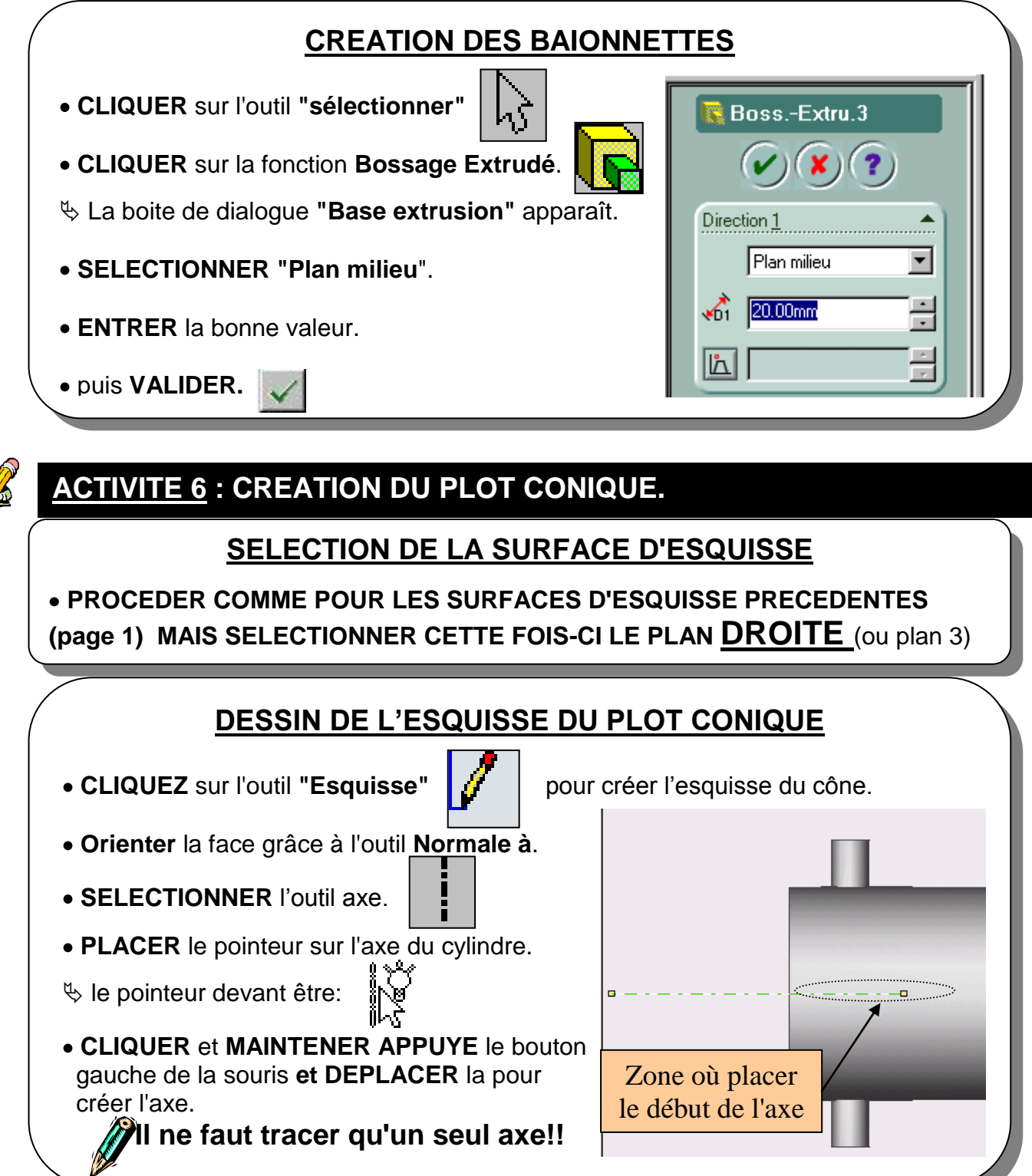

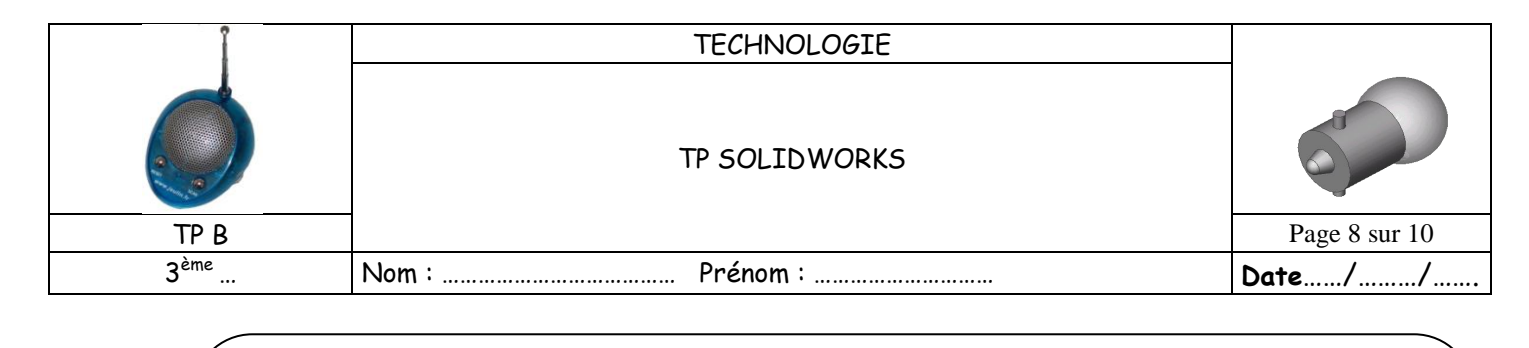

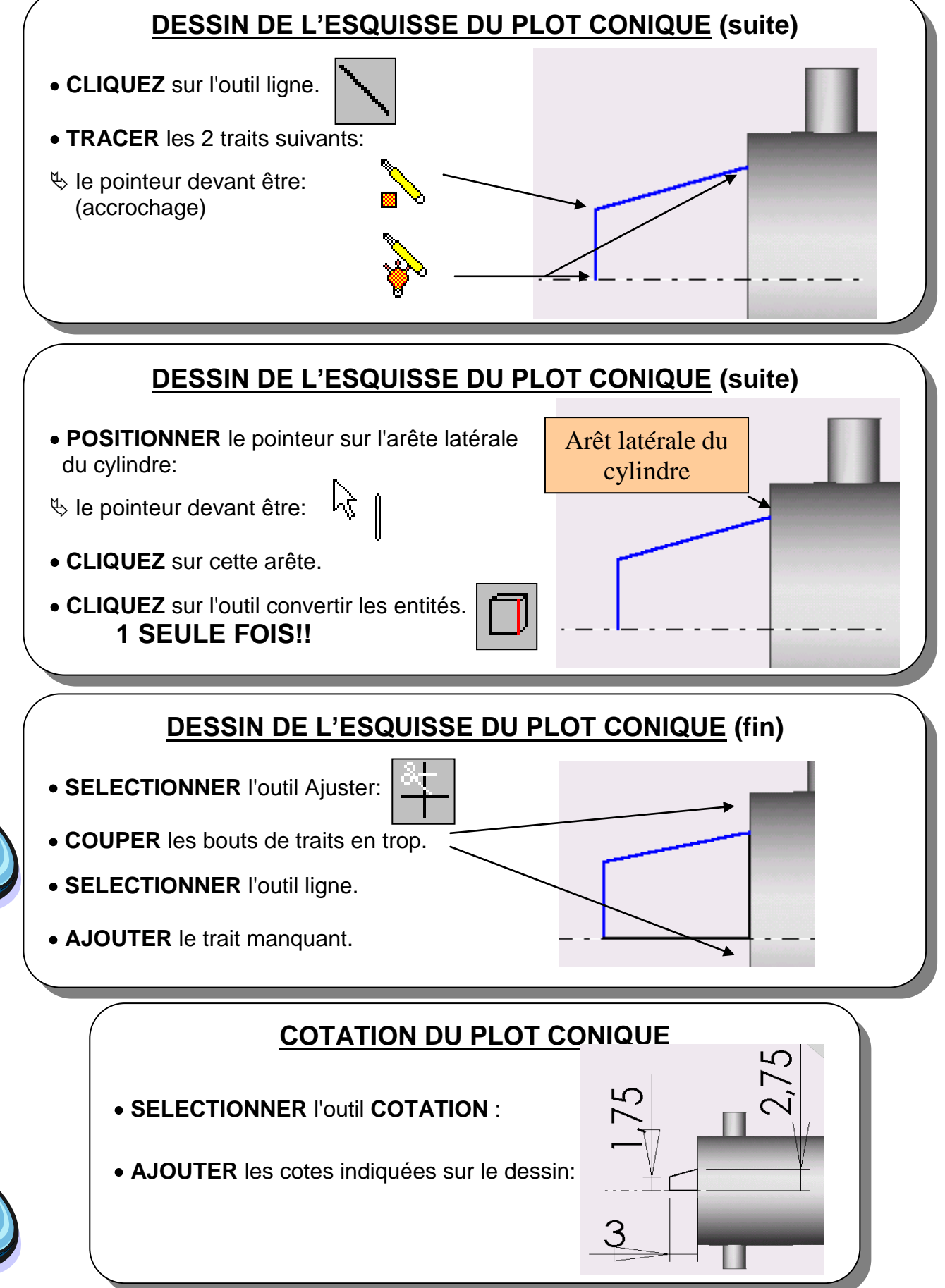

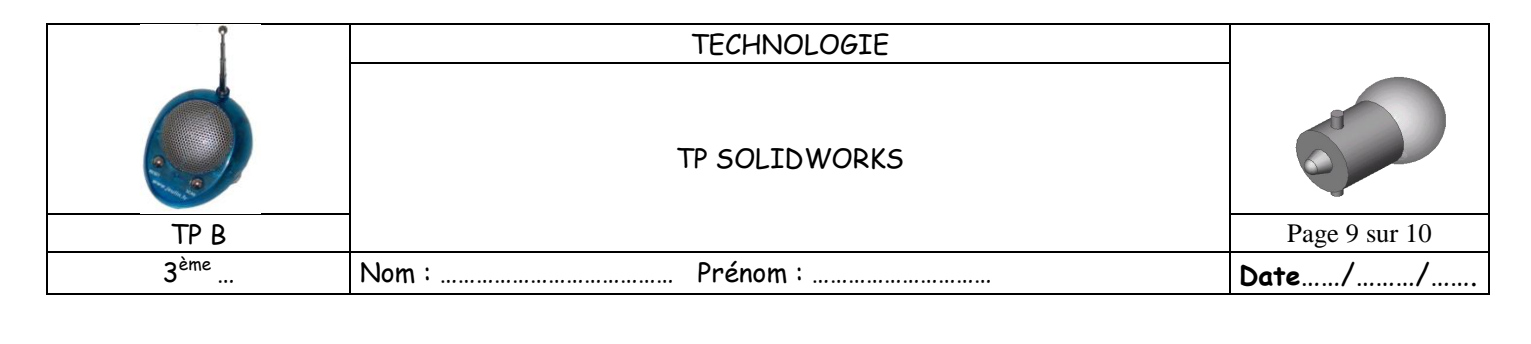

# **CREATION DU PLOT CONIQUE FAIRE COMME POUR LA CREATION DU** VERRE SPHERIQUE DE L'AMPOULE.  $\begin{bmatrix} \begin{matrix} \begin{matrix} 0 \\ 1 \end{matrix} \end{bmatrix} \begin{matrix} \begin{matrix} 0 \\ 1 \end{matrix} \end{matrix} \end{bmatrix} \begin{bmatrix} \begin{matrix} \begin{matrix} 0 \\ 1 \end{matrix} \end{bmatrix} \end{bmatrix} \begin{bmatrix} \begin{matrix} \begin{matrix} \begin{matrix} 0 \\ 1 \end{matrix} \end{bmatrix} \end{bmatrix} \end{bmatrix}$ (Pour validation) **ACTIVITE 7 : SAUVEGARDE DU TRAVAIL.**

- **CLIQUEZ** sur le menu « **Fichier »**
- **CLIQUEZ** sur **« Enregister sous »**
- **SELECTIONNEZ** le répertoire **« Mes documents »**
- **NOM** du **fichier** de sauvegarde **: AMPOULE**
- **CLIQUEZ** sur **« Enregistrer »**

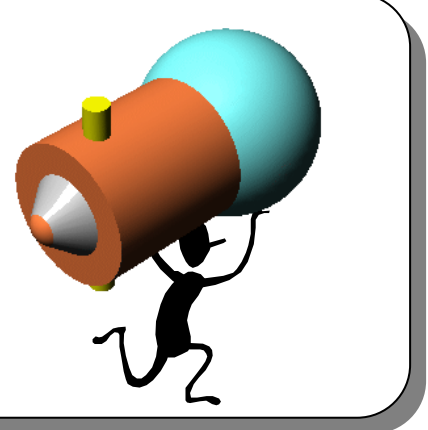

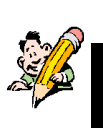

**ACTIVITE 9**  $\overline{\phantom{a}}$  : APPELEZ LE PROFESSEUR POUR IMPRIMER PUIS FERMEZ LES APPLICATIONS **EN COURS RESPECTEZ LES CONSIGNES.**

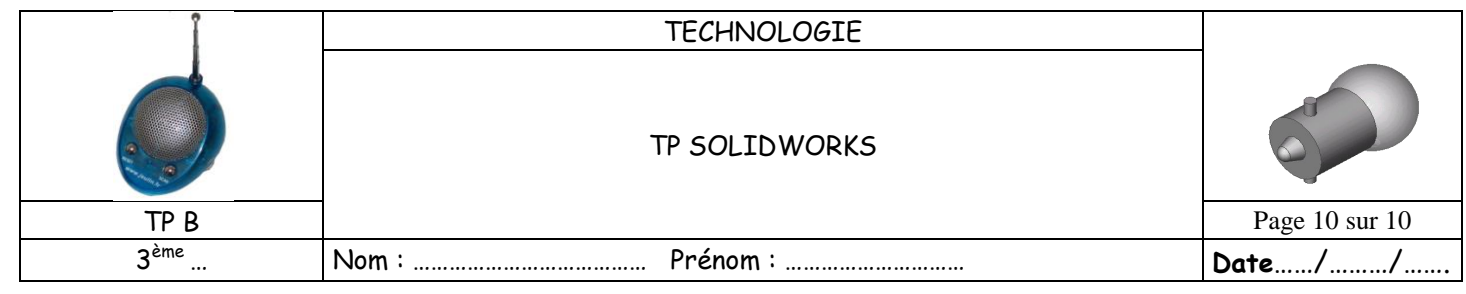

- 1. Quel est le nombre de volumes élémentaires constituant l'ampoule : ………………………………………
- 2. Compléter les colonnes « Surfaces enveloppes » et « Volumes » du tableau du document R1, en indiquant :
- **Le nom des surfaces enveloppes repérées**
- **Le nom des volumes élémentaires constitutifs**
- 3. Repasser en rouge les arêtes sur la perspective du document R1.
- 4. Compléter la vue de face du document R1, en dessinant les arêtes manquantes.
- 5. A l'aide du modèle 3D, indiquer les dimensions des volumes
- élémentaire dans le tableau du document R1. 6. Ranger le poste de travail et cet exercice.

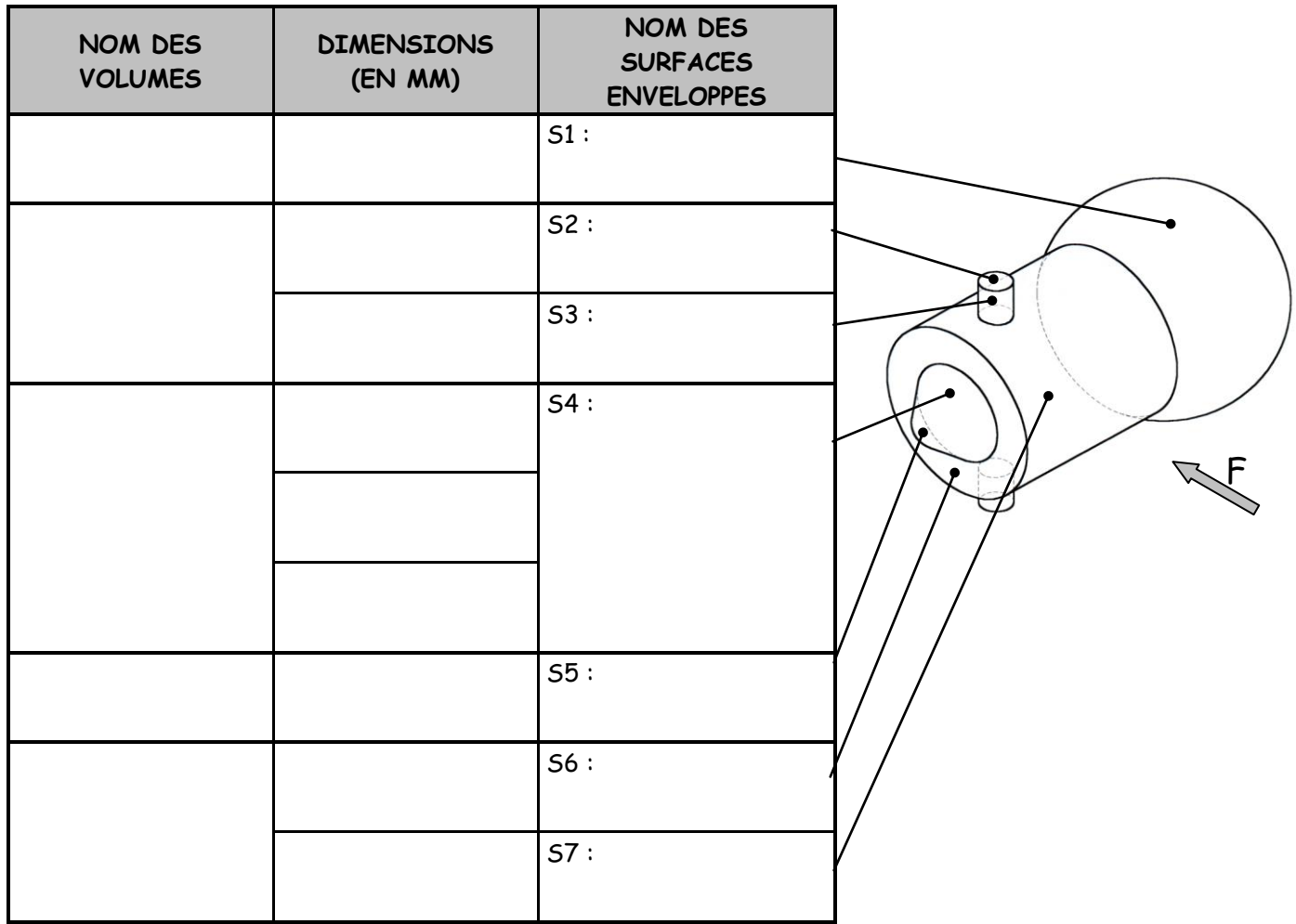

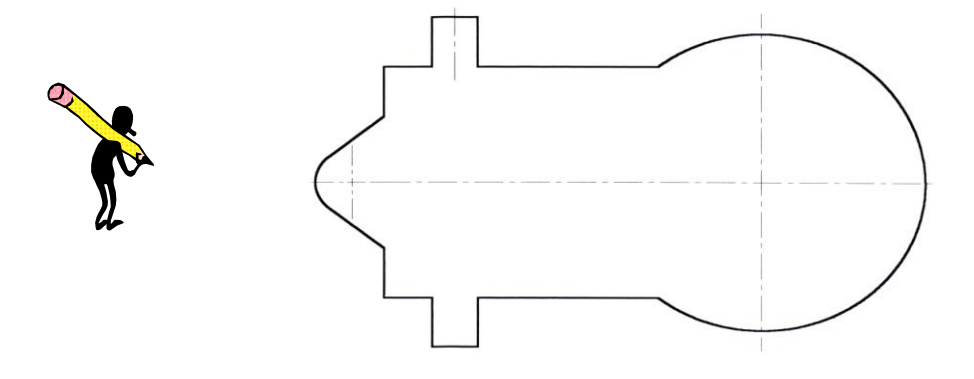